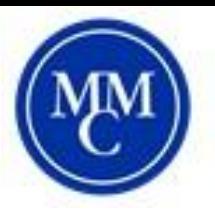

## **Accommodate Text Message Guide**

*How to receive text message reminders via Accommodate*

### Using your MMC information log in to Accommodate by visiting: [https://shibboleth-mmm-](https://shibboleth-mmm-accommodate.symplicity.com/sso/student)

[accommodate.symplicity.com/sso/student](https://shibboleth-mmm-accommodate.symplicity.com/sso/student)

*\*This cannot be made into a bookmark\*- You can also find the link on the ODS webpage of the MMC website.* 

#### **Once logged in you will see:**

#### **Home- Click on Profile to access your personal information**

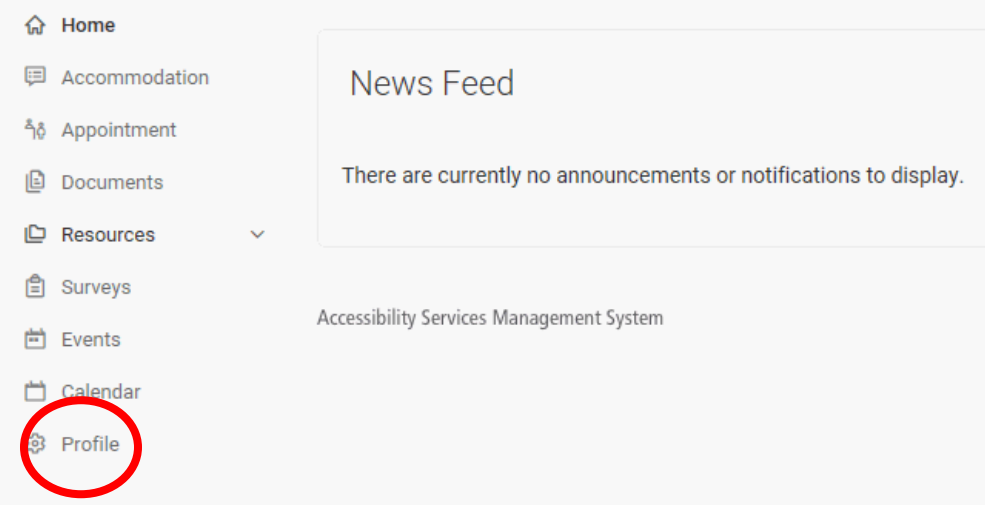

#### **Profile- Next, click on Privacy to update your contact information.**

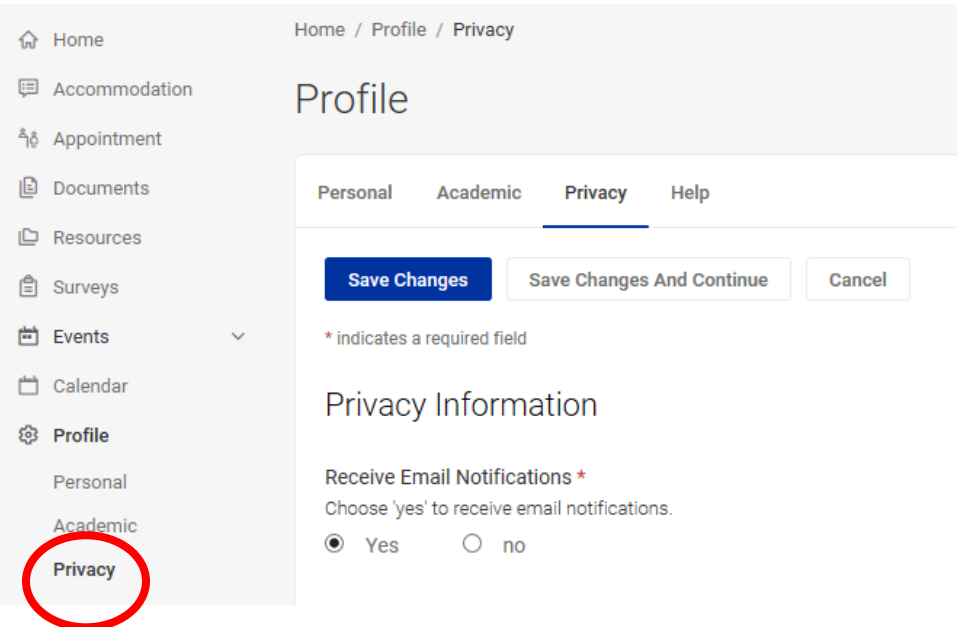

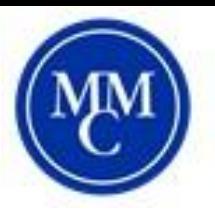

# **Accommodate Text Message Guide**

*How to receive text message reminders via Accommodate*

**Privacy- If you would like to opt in to receive text messages (appointment and test reminders) from Accommodate, make sure "Yes" is selected next to "Enable Text Message Alerts". If you are opting in, enter in your cell phone number, and select your carrier. If you would prefer not to receive text messages, please select "No".**

**Save Changes- Finally, read the text message disclaimer and click "Save Changes" when done.**

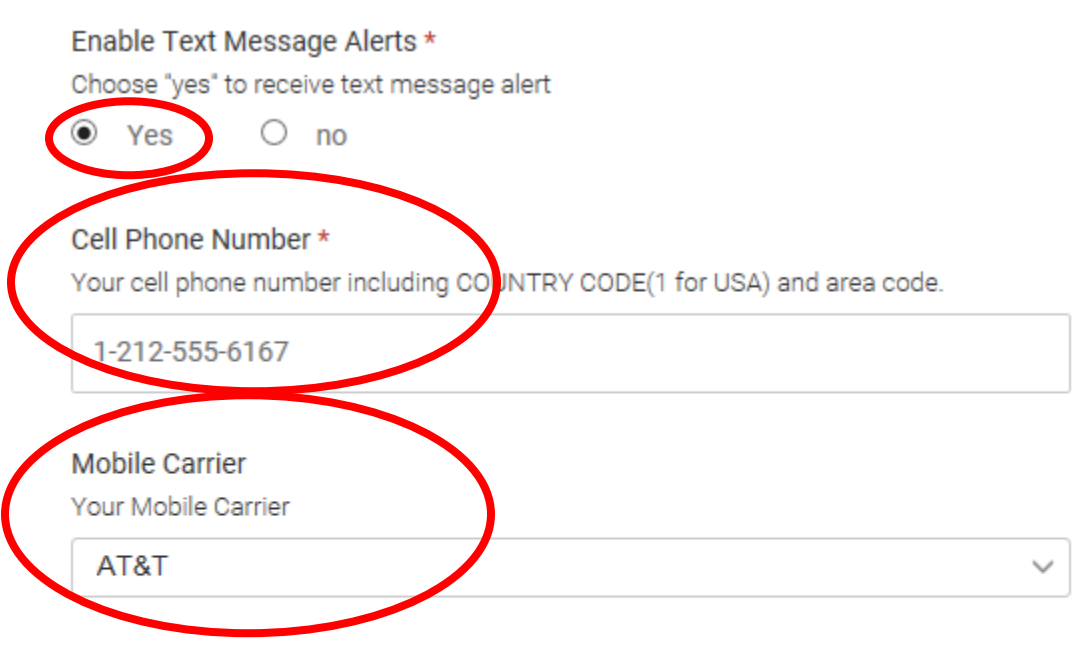

### **Text Message Disclaimer**

By clicking Save Changes, I agree that the text messaging capability is predicated upon my service provider delivering the text message to me in a timely manner. I agree not to hold Symplicity responsible for missed messages and any pursuant damages. I further understand that there may be charges associated with the text messages, and these charges are ENTIRELY my responsibility.

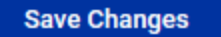

**Save Changes And Continue** 

Cancel